# Seamless Summer Option (SSO) Claiming Instructions

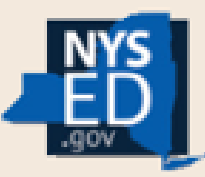

### **Child Nutrition Management System**

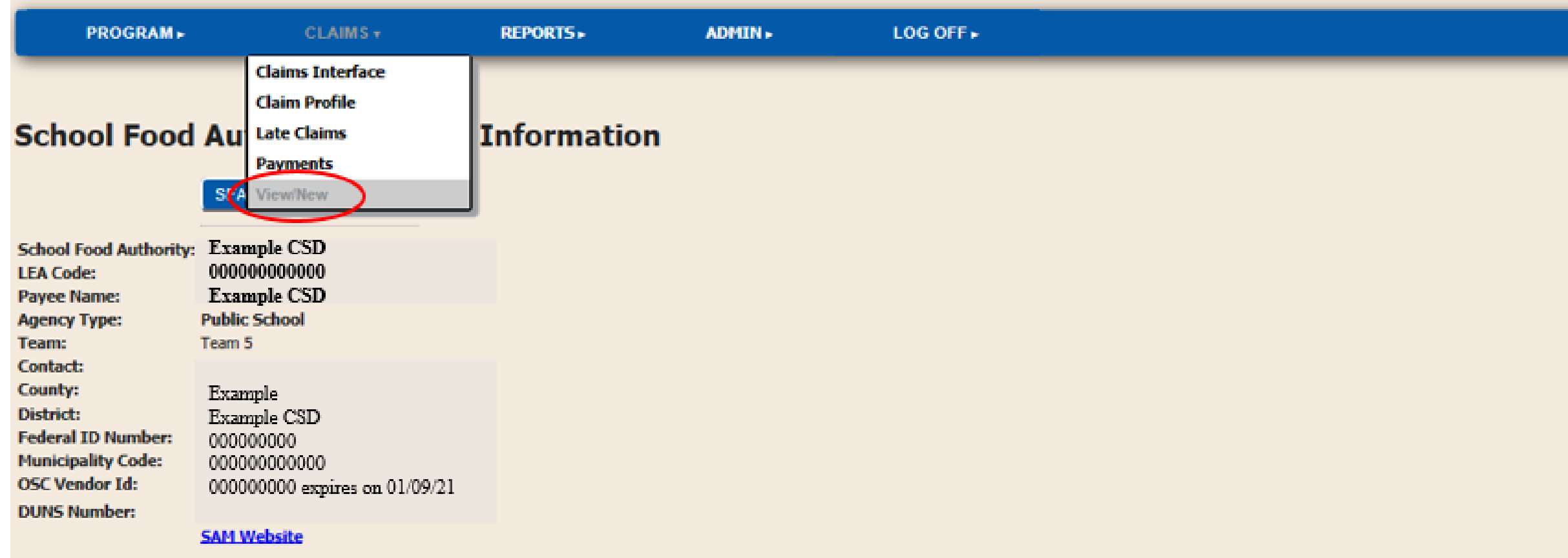

To begin claiming meals, SFA's will log into CNMS and follow the usual steps to file a new claim for breakfast or lunch.

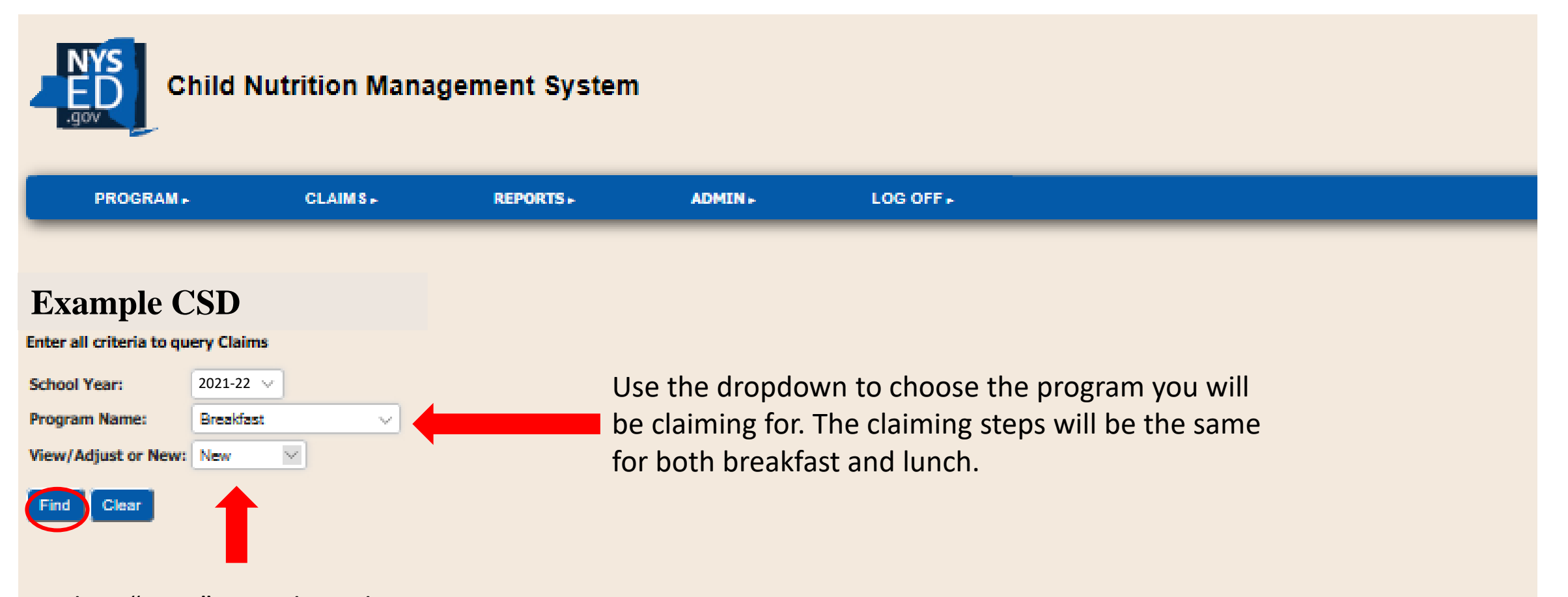

Select "New" to make a claim. Select "View/Adjust" for previously made claims.

Select Find when information has been entered.

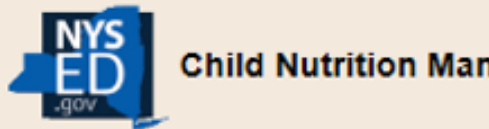

### **Child Nutrition Management System**

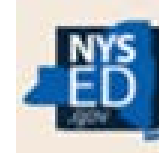

### **Child Nutrition Management System**

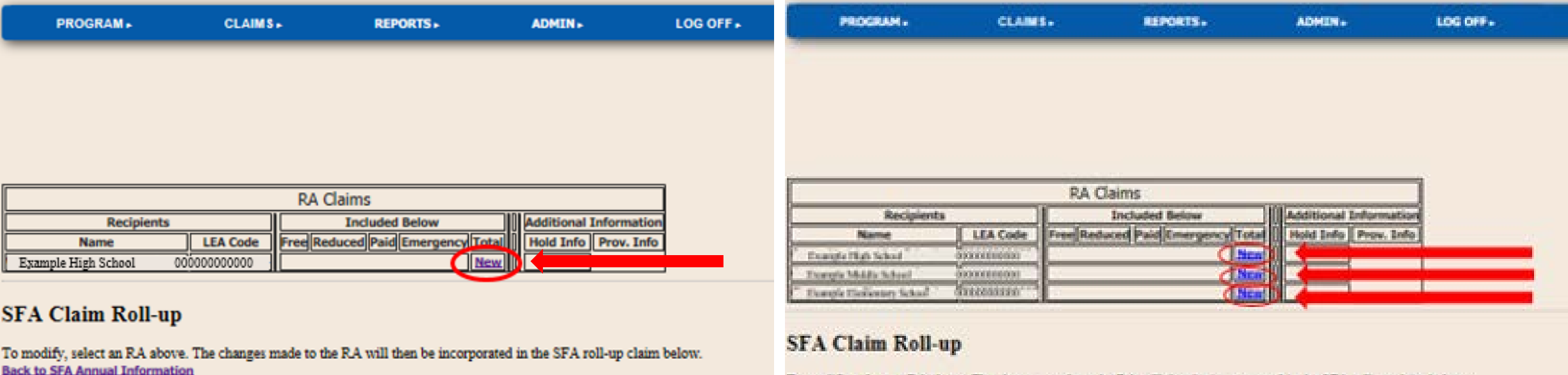

To modify, select an RA above. The changes made to the RA will then be incorporated in the SFA roll-up claim below. Back to SFA Annual Information

Select 'New' for the RA you are creating the claim for.

If an SFA has multiple RA locations, they will each be listed here, and the claim information will need to be entered for each of these individually.

This can be done by repeating the upcoming steps for each RA being claimed.

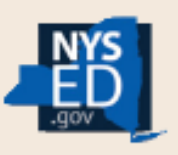

### **Child Nutrition Management System**

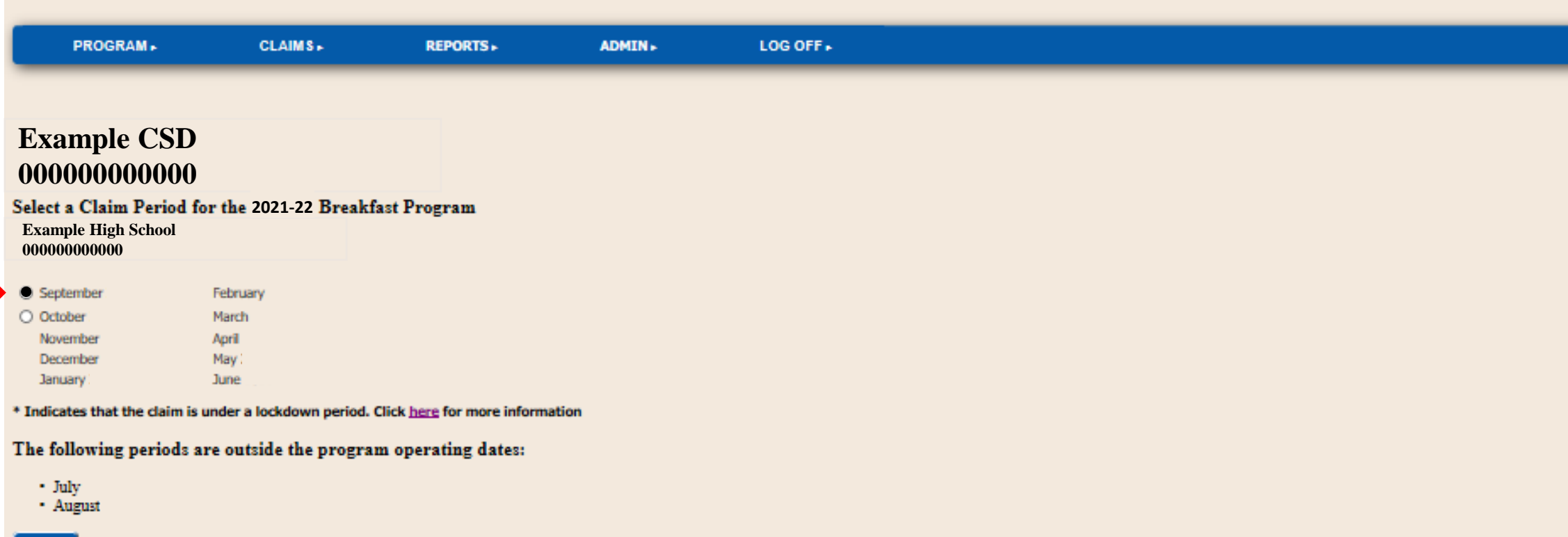

Return

Select the claim month

Only the months available to claim for will have the option to select.

# **Claiming SSO for RAs that normally claim under Standard Counting and Claiming**

## **Closed Enrolled Site Contract Contract Contract Contract Contract Contract Contract Contract Contract Contract Contract Contract Contract Contract Contract Contract Contract Contract Contract Contract Contract Contract Co**

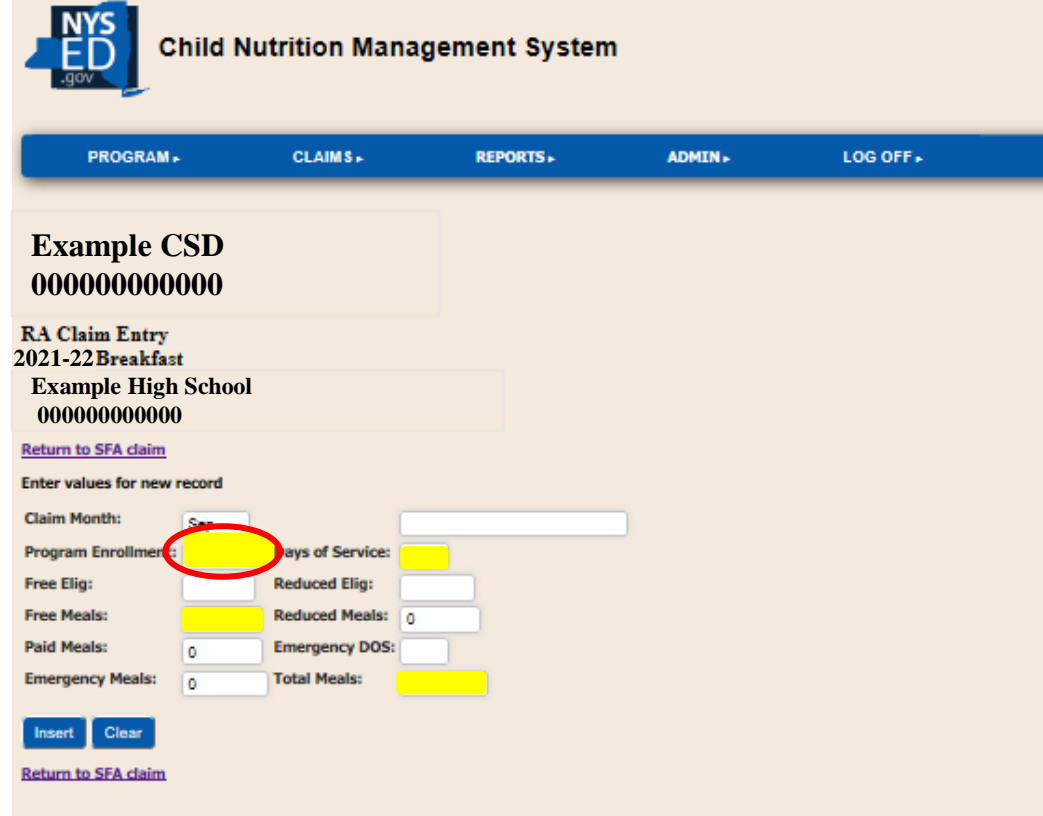

- For Closed Enrolled sites, enter the enrollment number into the Program Enrollment box.
	- **Enter the Days of Service for the month being claimed.**
- Under SSO all meals will be free: Enter the total number of meals being claimed into the Free Meals box, and the Total Meals box.

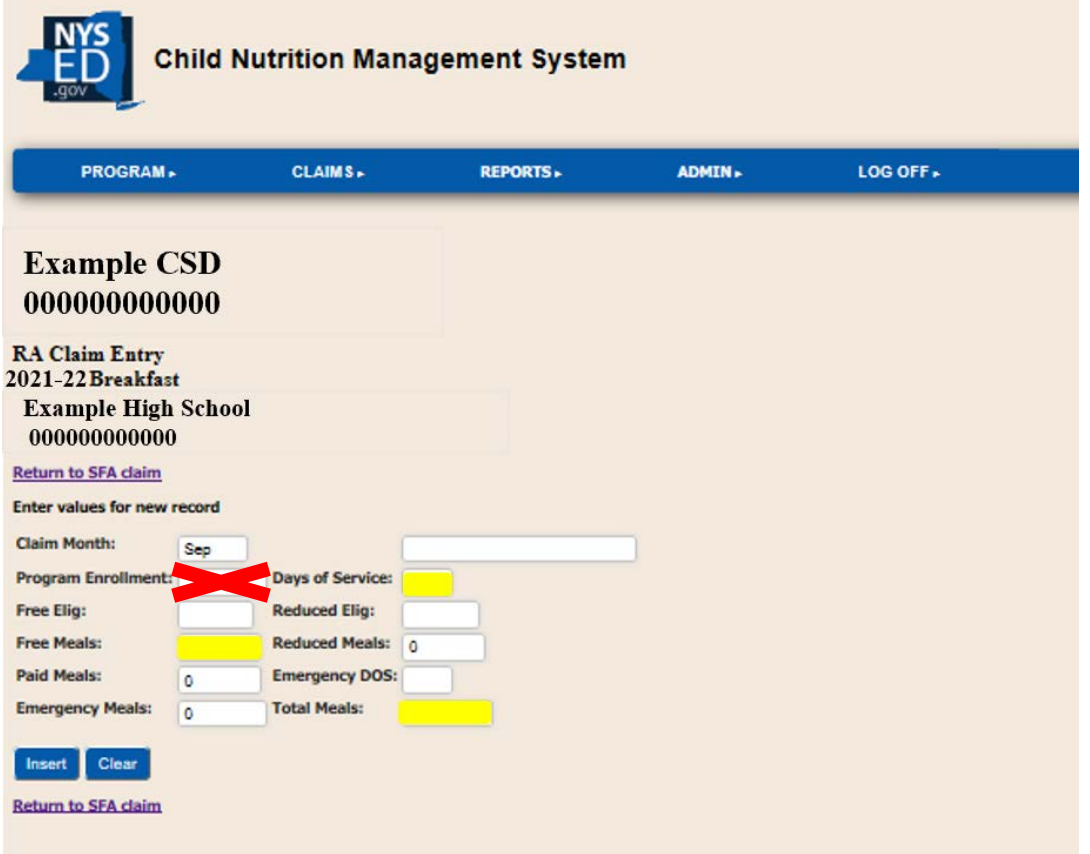

- For Open sites, leave the Program Enrollment box blank. This will be calculated based on Free Meals served divided by Days of Service.
	- **Enter the Days of Service for the month being claimed.**
- **Under SSO all meals will be free: Enter the total number of meals being**

claimed into the Free Meals box, and the Total Meals box.

## **Claiming SSO for RAs that normally claim under Community Eligibility Provision or Provision 2**

### **Closed Enrollment Site Open Site Open Site Open Site**

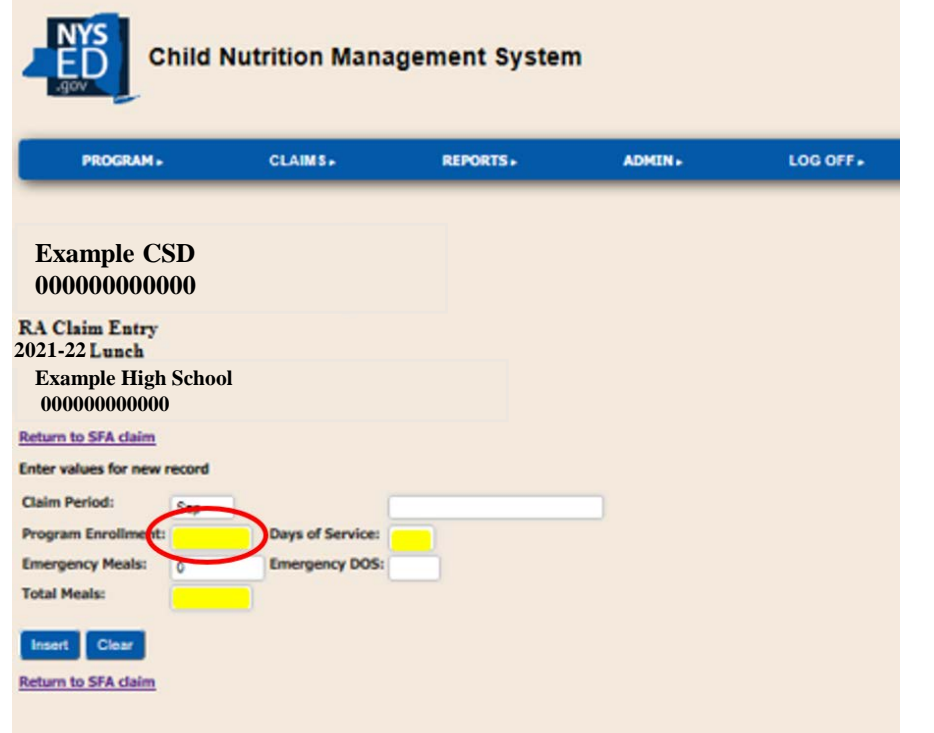

**FICT** For Closed Enrolled sites, enter the enrollment number into the Program

Enrollment box.

- **Enter the Days of Service for the month being claimed.**
- Under SSO and CEP all meals will be free: Enter the total number of meals being claimed into the Total Meals box.

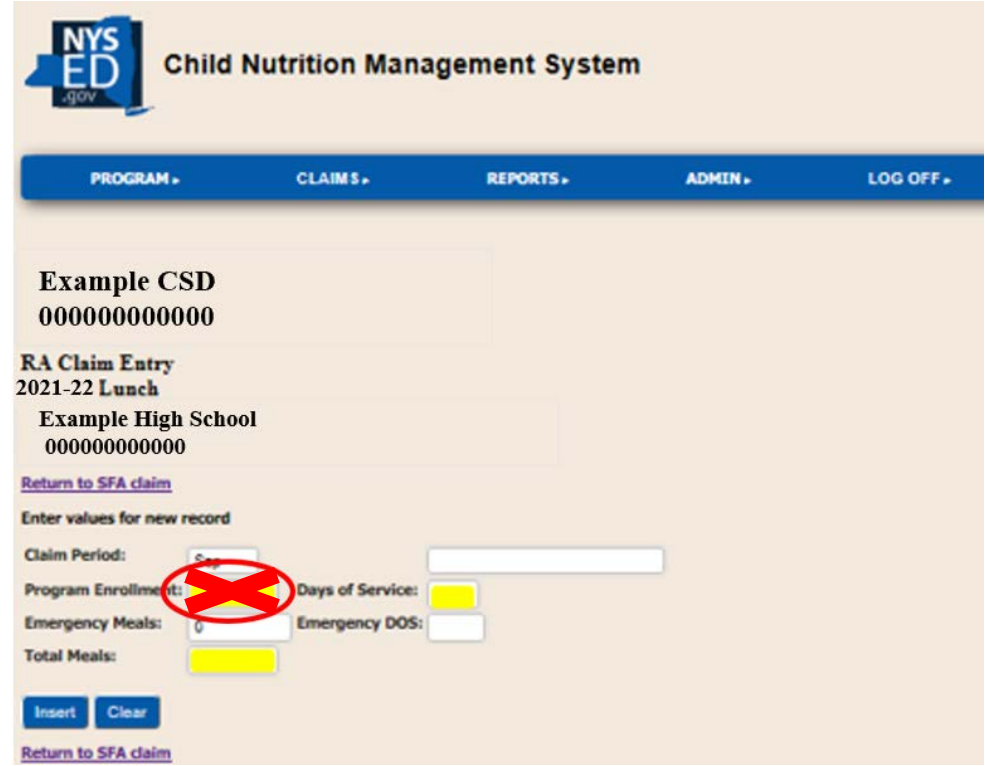

- For Open site, leave the Program Enrollment box blank. This will be calculated based on Free Meals served divided by Days of Service.
	- **Enter the Days of Service for the month being claimed.**
- Under SSO and CEP all meals will be free: Enter the total number of meals being claimed into the Total Meals box.

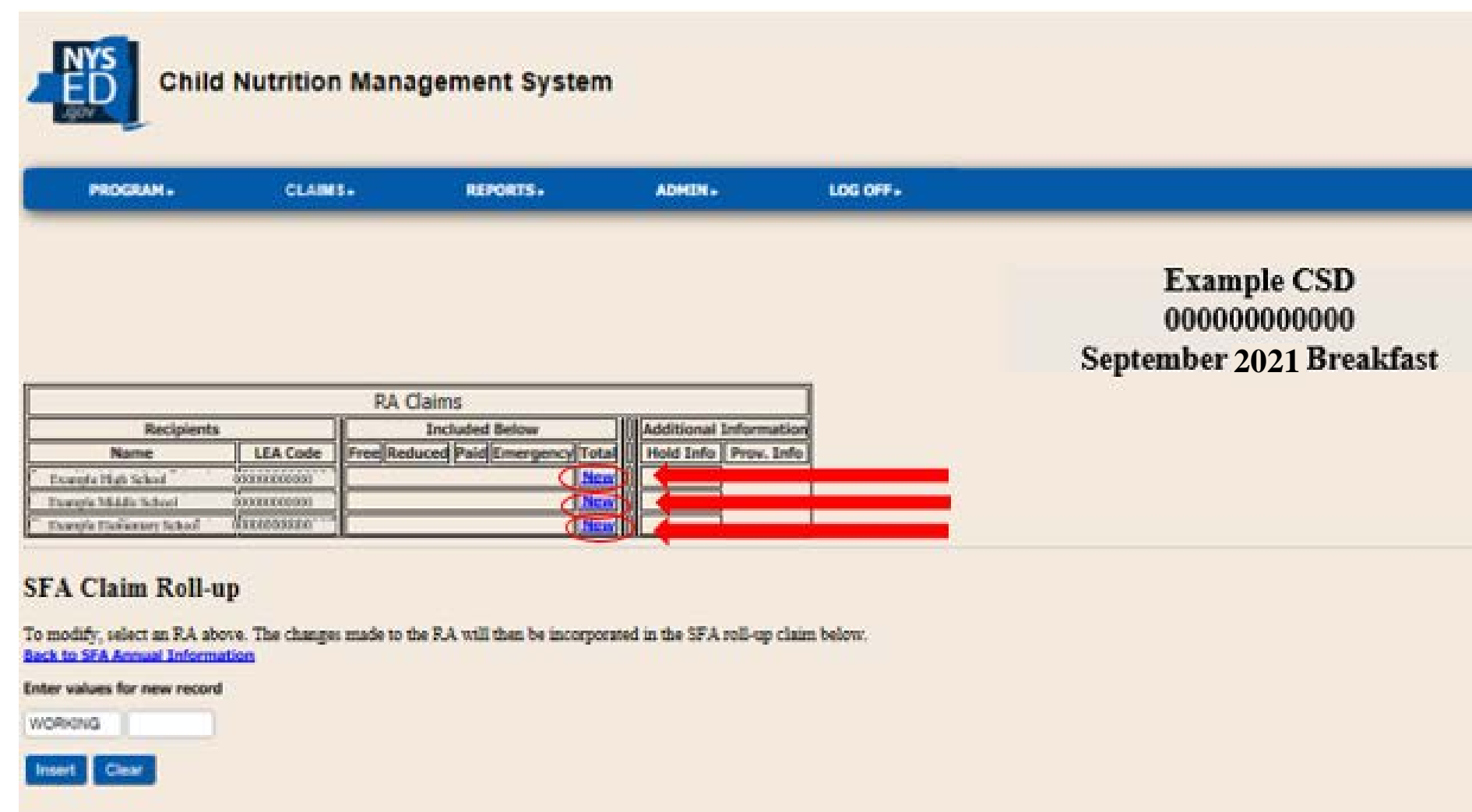

Once all the information has been entered into the system, the claim can be submitted.

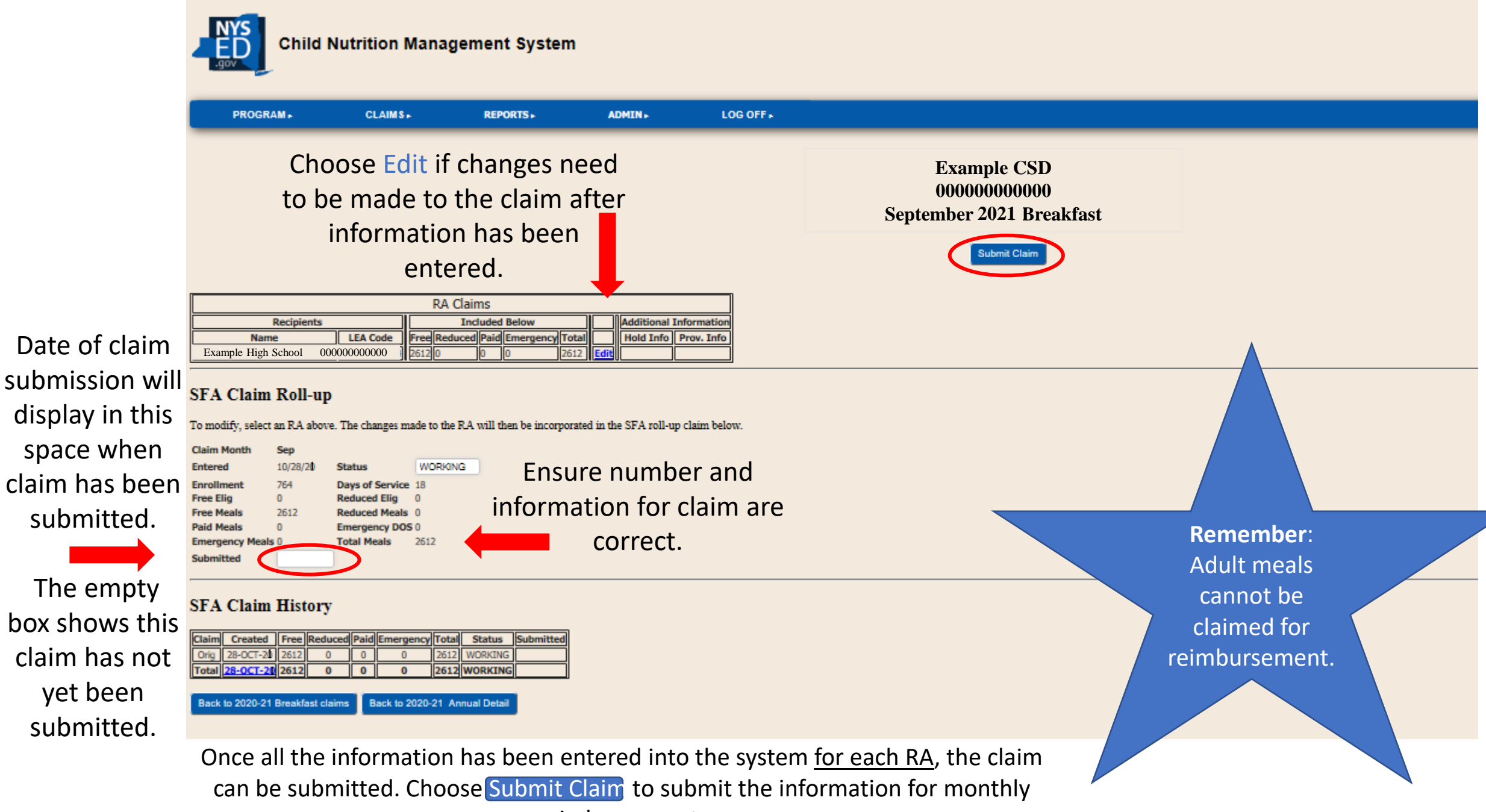

reimbursement.

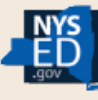

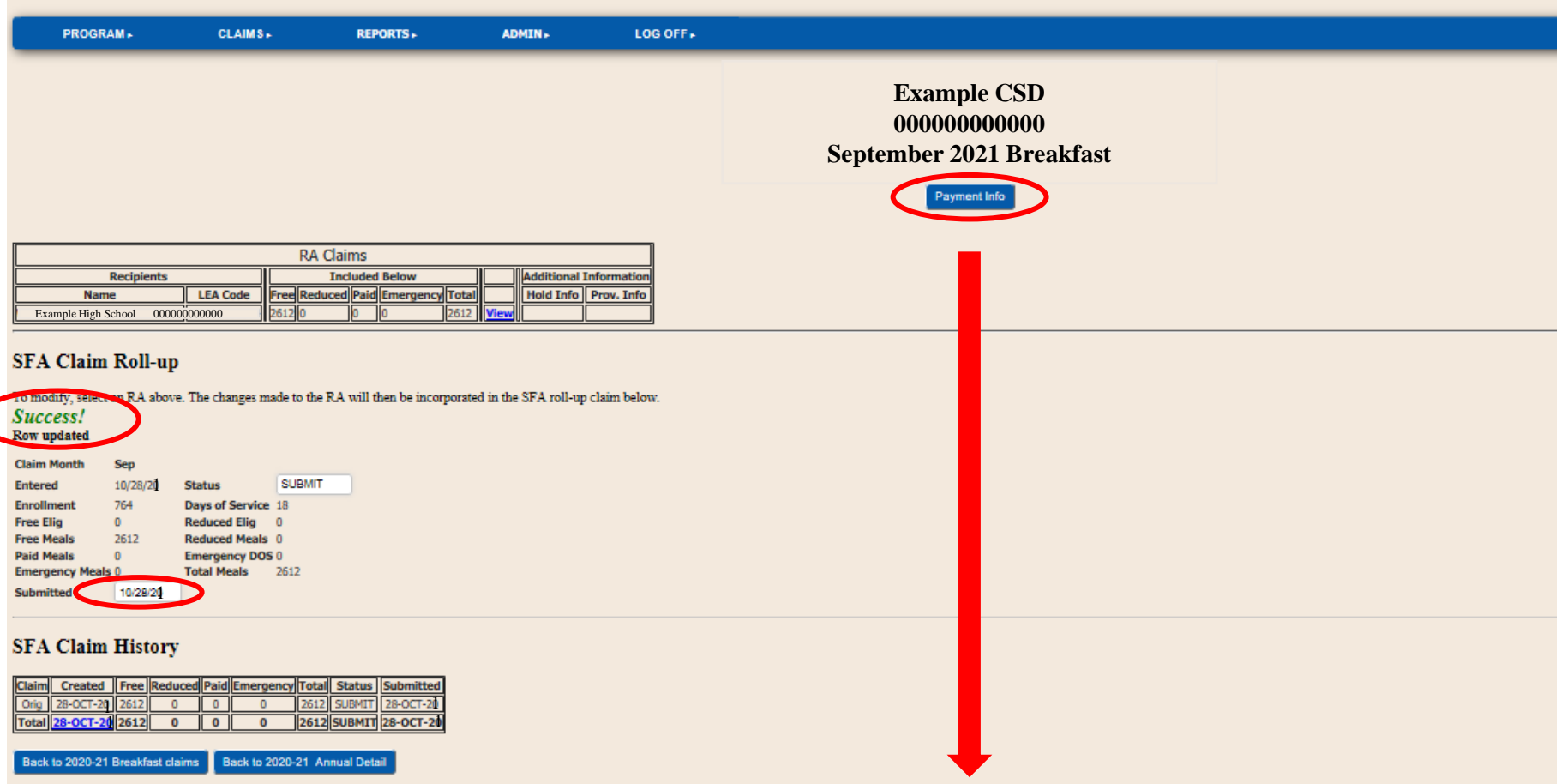

Choose Payment Info to view the information on the payment for the monthly claim that was submitted. This will come up in a separate window as seen below.

Look for the green Success! and Submitted date on the screen after submitting to know the claim has gone through successfully.

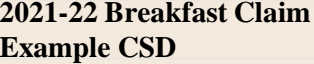

### **Payment Information**

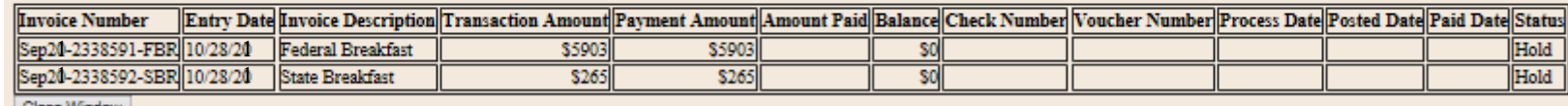

Close Window

## **\*\*\***

# **Please contact your Child Nutrition Representative if you have any questions.**

**<http://www.cn.nysed.gov/contact>**

**\*\*\***